# 1.ポータル画面の初期表示

#### (2)ポータルトップ画面(ログイン後)

ログイン前のポータルトップページからログインすると、ユーザ種別(学生、教員、職員、管理者)に応じた情報を集約したポータル画面を 表示します。

ログイン後のポータルトップページ

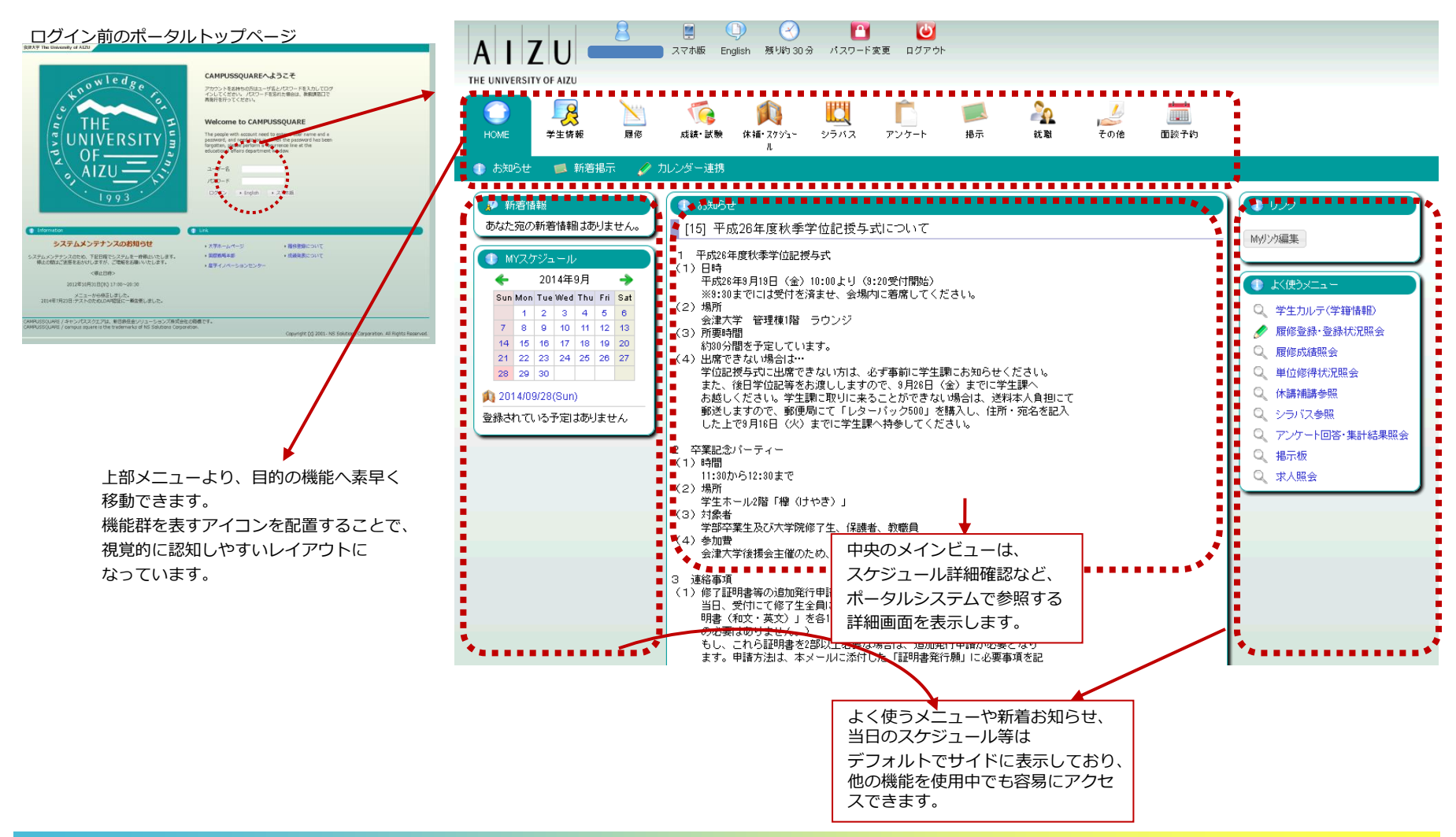

### (1)メニュー構成

ポータル画面には以下のメニューが表示されます。

それぞれのアイコンをクリックすると実行可能な機能がバーに表示されます。

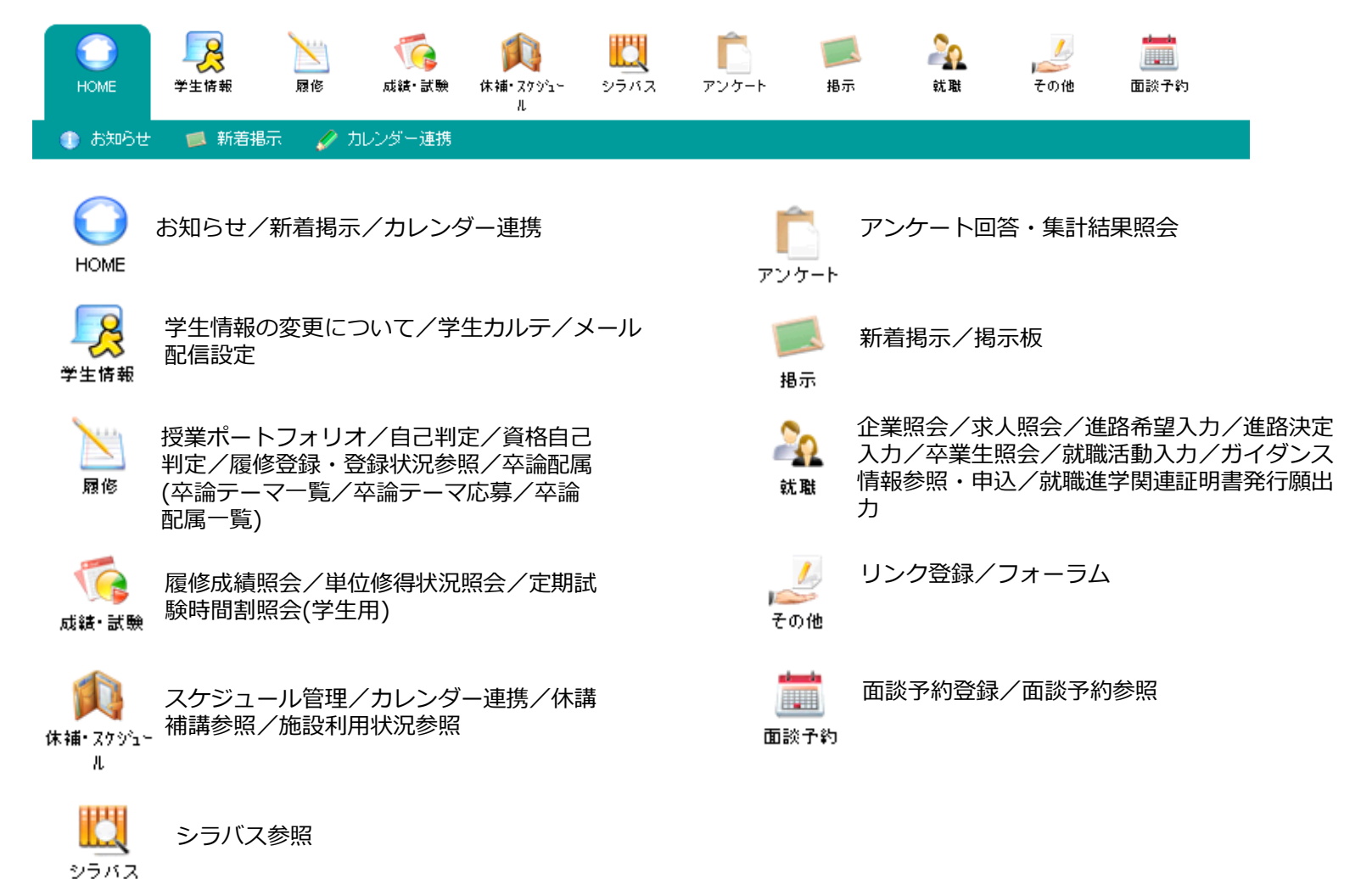

## 3.使用機能

## (12)卒論テーマ一覧

● 卒論テー Q下記のリン  $A$   $B$   $C$ 

地田 智 教員 教職員W ■ 磐田 和 **Parish** 

● 卒論ラ

No 定員

 $1\quad 10$ 

メールアド Topへ戻る

教員が登録した卒論テーマを参照します。

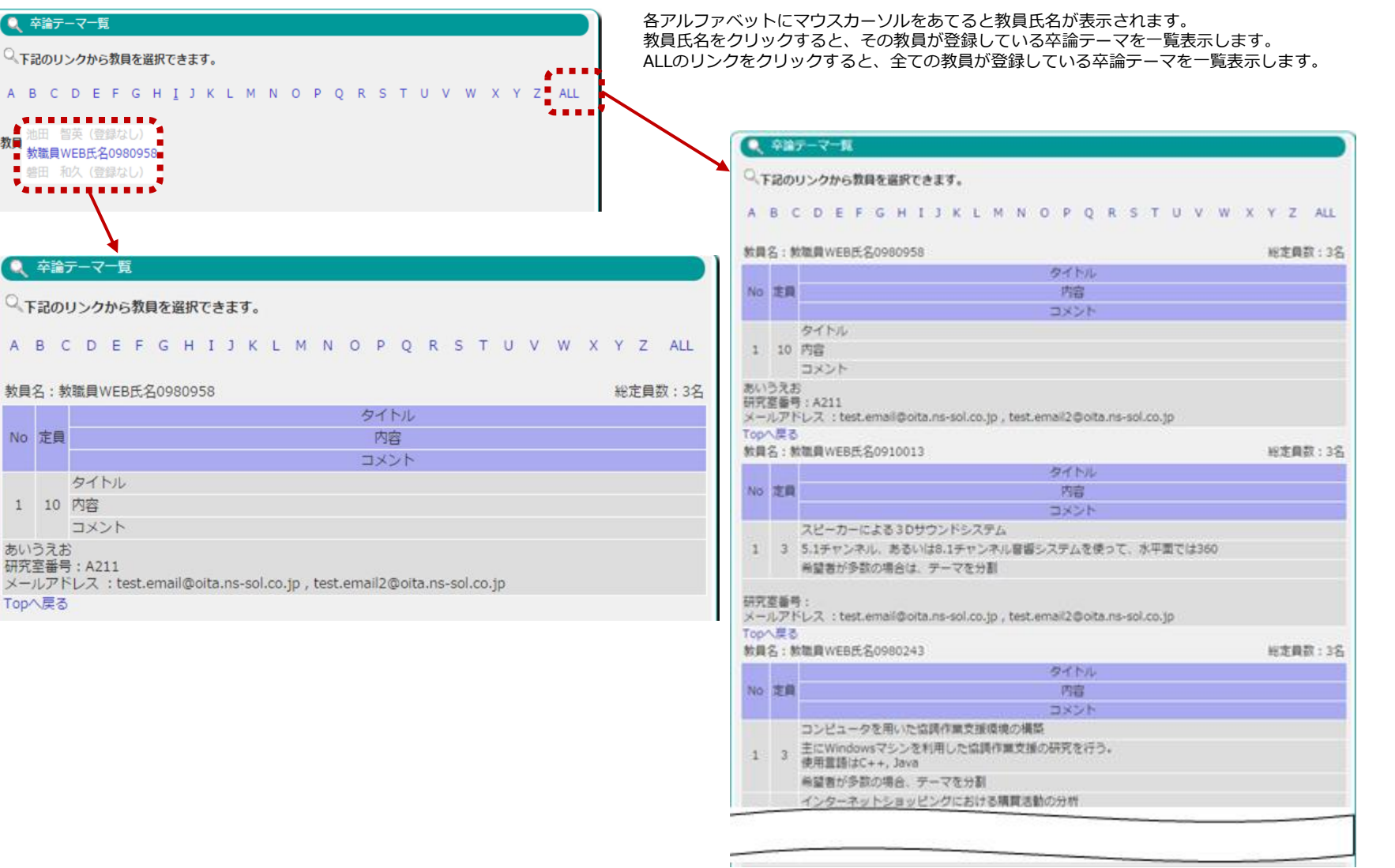

#### (13)卒論テーマ応募

卒論テーマの応募を行います。

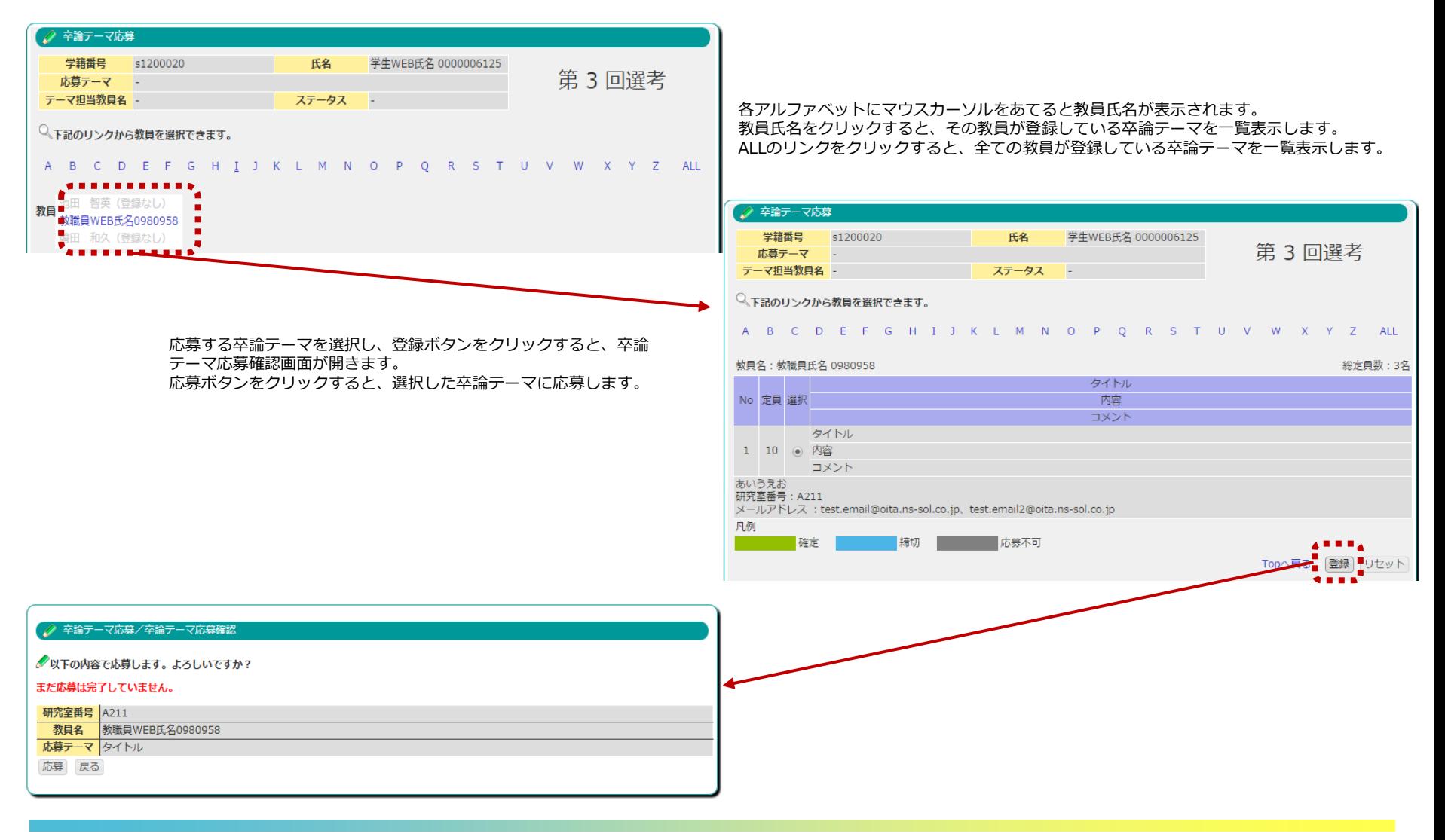

3.使用機能

### (13)卒論テーマ応募

卒論テーマ応募期間中の場合、応募するテーマの再選択が可能です。

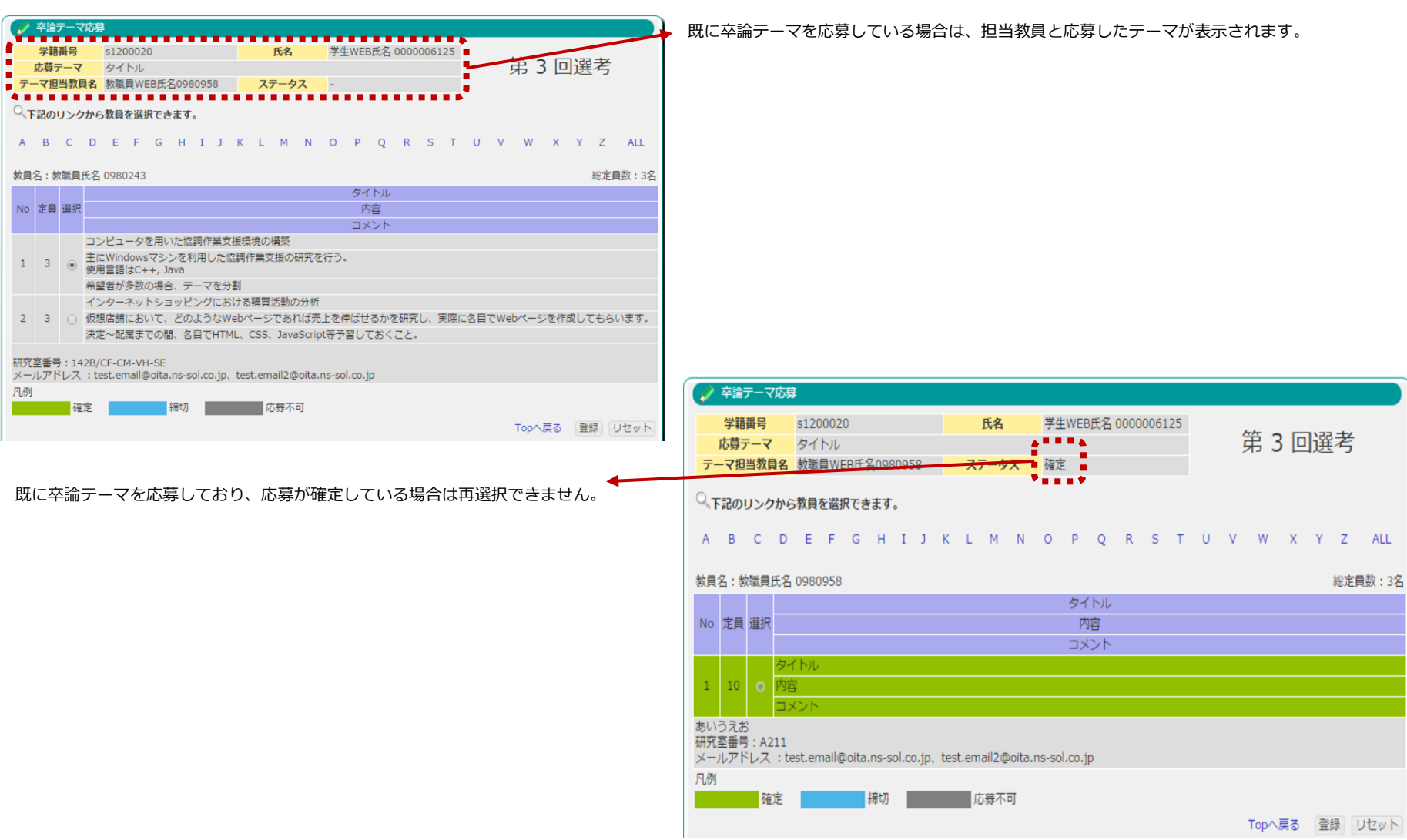

3.使用機能

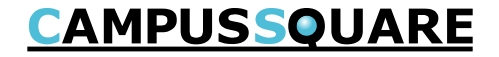

### (14)卒論配属一覧

卒論テーマが確定した学生と、担当教員の一覧を表示します。

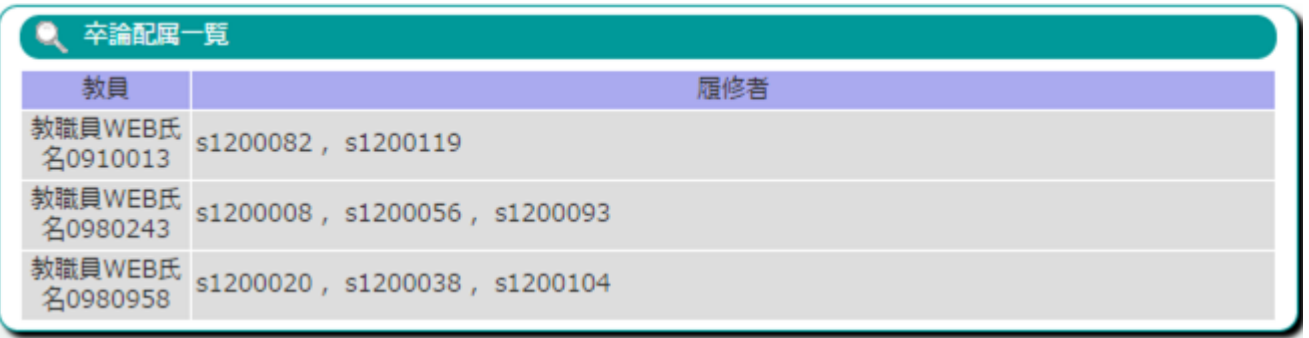